# SuperTrickler When True Precision Matters

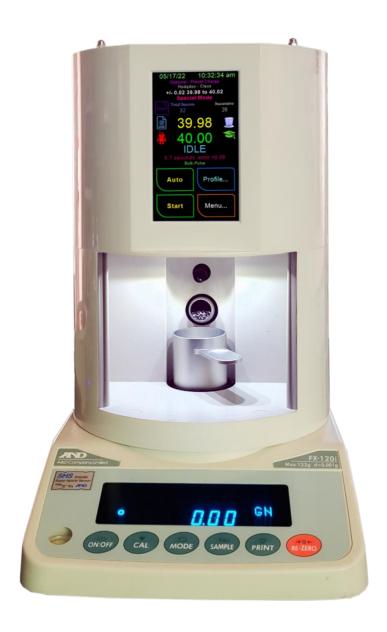

# Version 2.10 Supplementary ST101 Owner's Manual

Referenced to V2.00 Manual

### **Table of Contents**

#### **Table of Contents**

| Empty Hopper                                    | 3  |
|-------------------------------------------------|----|
| Menu System                                     | 3  |
| From the Main Menu                              | 4  |
| Empty Hopper Screen                             | 4  |
| Profile Import Export                           | 5  |
| Selecting a Powder                              | 5  |
| Selecting a Preset profile                      | 5  |
| Profile Import Export                           | 6  |
| Weight Logging                                  | 8  |
| Weight Logging Mode                             | 8  |
| System Restore                                  | 10 |
| Restore                                         | 10 |
| Firmware Update                                 | 11 |
| Update Error codes                              | 11 |
| Powder Profile                                  | 13 |
| Self-Learning Parameters                        | 13 |
| Appendix A: Upgrade/Firmware Naming Conventions | 14 |

#### **Empty Hopper**

#### **Menu System**

Refer to V2.00 Page: 30 for full details

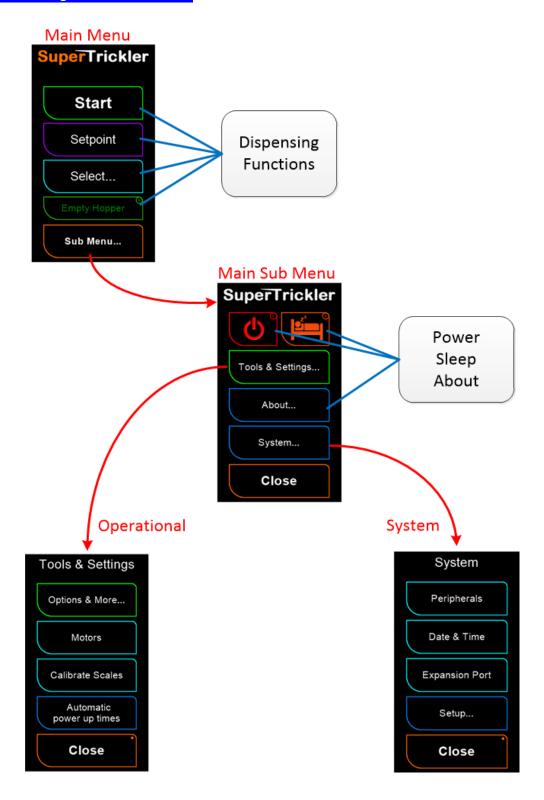

#### From the Main Menu

Refer to V2.00 Page: 33 for full details

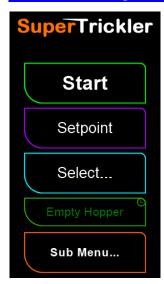

**Empty Hopper:** Use this when emptying the unit of powder. It will prevent accidental pressing of buttons on the screen.

#### **Empty Hopper Screen**

#### NEW

Use this button to temporarily 'lock' the screen from accidental button pushes and dispensing while emptying the SuperTrickler. The screen below will show, Press and hold for 3 seconds to return to normal operation. This is used to prevent accidentally pressing any buttons while emptying the hopper, and causing powder spillage.

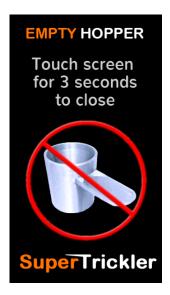

#### **Profile Import Export**

#### **Selecting a Powder**

Refer to V2.00 Page: 36 for full details

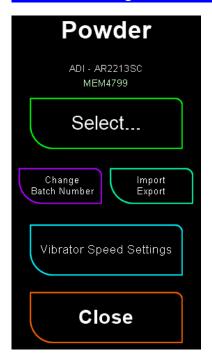

<u>Import/Export</u>: Import/Export Powder profile for sharing or debugging. See <u>Import/Export section</u>

#### Selecting a Preset profile

Refer to V2.00 Page: 38 for full details

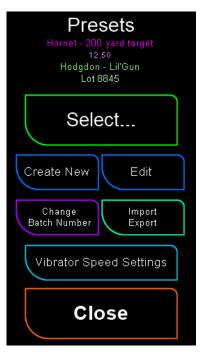

<u>Import Export</u>: Allows Importing/Exporting profiles. See Import/ Export for more details and cautions.

#### NEW

This menu is used to import and export Powder profiles for support or sharing. The files are in the \share folder of the SD card. This feature is also available from the Powder and Preset screens as well.

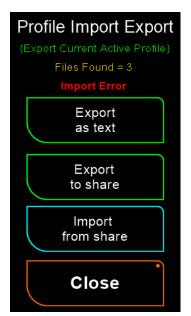

**Export as text:** Used to export the current Powder profile in a readable text file on the SD card in the \share folder of the SD card. The file will have a name similar to the powder selected and have the extension .txt **NOTE:** A profile pro-forma file needs tobe present for this functionality. The file is in the system folder and called \sys\profile.pf if this is missing it can be downloaded from the web site.

**Export to share:** Exports current Powder profile in a binary shareable file to send to other users in the \share folder of the SD card. The file will have a name similar to the powder selected and have the extension .pie

<u>Import from share:</u> Imports a shared Powder profile that was placed in the \share folder of the SD card. You will be prompted to import each

file that is found. Entries in Blue are new entries, ones in Red will overwrite an existing profile with the same name.

You may export multiple powder profiles in one session. Each time you hit an export button; you will get a file exported that contains the current powder profile.

It is important to note that when using the Import function, any profiles with the SAME NAME (RED text) will be overwritten.

You will be asked for confirmation during import for each profile being imported with the following screen:

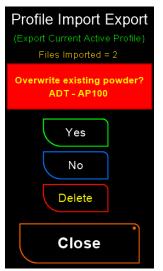

<u>Yes:</u> Import the named Profile (proceed, and auto delete the file when done.)

No: Ignore the named profile for now, will ask again next time.

**<u>Delete:</u>** do NOT import and DELETE the file from the SD card.

To use the Import/Export feature, follow the steps below:

#### Export:

- 1) Export the Preset[s] or Profile[s] you want to the SD card. You can only export the currently active Profile, so if you want to export multiple ones, just use the 'Select Preset' to active another profile.
- 2) After exporting, remove the SD card and place in your computer.
- 3) Open the SD card and look in the folder names 'share'
- 4) Find the appropriate .pie files you exported (names are like the profile/powder names they came from)
- 5) Either Copy/Move the .pie files from the SD card to your computer (if you copy, please remove the files from the SD card) or simply share them directly from the SD card (Email, FB...)
- 6) Eject the SD card from your computer and reinsert into the SuperTrickler.

#### Import:

- 1. Remove the SD card from the SuperTrickler.
- 2. Insert the SD card into your computer.
- 3. Copy any .pie files you want to install on the SuperTrickler into the share folder on the SD card.
- 4. Eject the SD card properly from your computer.
- 5. Insert the SD card back into the SuperTrickler.
- 6. It should bring up the Import/Export screen and prompt you to import/ignore/delete each file it finds. It will create new or overwrite the existing Powder and/or Preset. (as indicated by blue or red text as stated above.)

#### **Weight Logging**

#### **Modes**

Refer to V2.00 Page: 39 for full details

The SuperTrickler has three modes of operation.

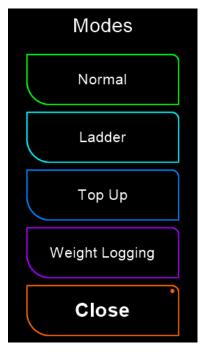

<u>Weight Logging</u>: used to log weight of objects. Examples are to weigh and sort brass, bullets, primers etc.

#### **Weight Logging Mode**

#### **NEW**

Weight logging is designed for recording a series of weights for objects such as brass cases or bullets. The screen shows weights, counts and allows for setting some groups and other values. These are recorded to a file on the SD card named weight.csv in the \log folder.

Typical for reloaders, 'batches', Groups, or 'Boxes' of cases are weighed. You might have 3 boxes of 50 rounds of brass to weigh. You can use the Up/Down arrows to set the "Group" setting number. This Group X gets recorded in the file on each line. The larger counter is the total number of objects weighed, while the smaller one under the group name is the count in THIS group. It will reset if you press the Up/Down arrow to change the group name. (So you can record case #X in Group #Y, and also keep a total count.).

You have two different modes, direct weight, or including an offset/reference weight to deduct. If the Use Cup button is off, the actual weight of the object is shown/recorded. IF Use Cup is ON, then the system will ask you to put the reference 'cup' on, and it will subtract that reference from each weight recorded. This is used to weigh small objects, maybe bullets, or primers that would otherwise be hard to put on/off the platen of the Scales.

Make sure to press the Close button before removing the SD card.

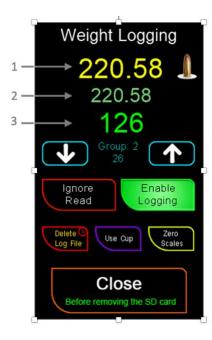

- 1) Current Scales reading
- 2) Recorded weight
- 3) Total Item Count

Arrows are to increase/decrease the Group number. Display shows Group Number and Count within that group. The group count resets when you change the group number.

Use the Ignore Read button to throw away the current value and not record in the file.

Enable Logging toggles the logging on and off

Press and Hold the Delete button to delete the log file

Use Cup: Press this button to create an 'offset' for the cup. It will guide you through the procedure to use the cup.

Zero Scale: Allows you to zero the scale

Close: End this session and record the final value in the log file.

IMPORTANT NOTE: YOU MUST use the Close button BEFORE removing the MicroSD card to record and close the log file! Not doing this could result in losing values in the log.

#### **System Restore**

**Restore** Menu, Submenus, System, Setup

Refer to V2.00 Page: 53 for full details

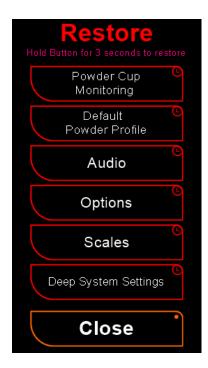

<u>Deep Systems Settings:</u> will restore the Deep System Settings back to the factory settings

#### **Update Error codes**

| Code                      | Reason                                                                                  | Fix                                                                                |
|---------------------------|-----------------------------------------------------------------------------------------|------------------------------------------------------------------------------------|
| E0: Undefined Error       | This error is caused by undefined reasons and should not occur.                         |                                                                                    |
| E1: cannot open file      | The .STF file cannot be opened.                                                         | Check SD disk format and reinstall the .STF file                                   |
| E2: unknown format        | The .STF file format is an unknown type.                                                | Download & reinstall<br>the .STF file                                              |
| E3: descriptor size       | The part of the file that has the update information is not the correct size.           | This may be caused by upgrading from a very early version to a much later version. |
| E4: descriptor CRC        | The descriptor data is corrupt                                                          | Download & reinstall the .STF file                                                 |
| E5: retired format        | The update file is no longer supported                                                  | Download the latest or matching .STF file                                          |
| E6: not valid file        | The file marker STPK is not present                                                     | Download & reinstall the .STF file                                                 |
| E7: wrong product         | The file is not suitable for your SuperTrickler product code                            | This is rare and is possibly caused by using a special .STF file                   |
| E8: wrong serial          | The .STF is not compatible with registered serial number                                |                                                                                    |
| E9: CB firmware version   | The controller board firmware is not compatible with HMI update.                        | Download the latest or matching .STF file                                          |
| E10: HMI firmware version | The HMI version is not compatible with the controller firmware version.                 | Download the latest or matching .STF file                                          |
| E11: CB hardware version  | The controller board hardware (board type) is not suitable for this controller firmware |                                                                                    |
| E12: HMI hardware type    | The HMI hardware (Display type) is not suitable for the HMI firmware.                   |                                                                                    |
| E13: creating CB file     | There was a problem creating the file that the controller firmware is unpacked into.    | Check SD disk format or disk space                                                 |
| E14: CB write size        | The unpacked controller firmware file did not unpack to the correct size.               | Check SD disk format or disk space                                                 |
| E15: CB read CRC          | The data area of the .STF if corrupt.                                                   | Download & reinstall the .SFT file                                                 |
| E16: CB write CRC         | The unpacked controller firmware file did not write correctly.                          | Try again                                                                          |
| E17: CB position          | The controller part of the .STF file could not be accessed                              | Download & reinstall the .SFT file                                                 |
| E18: HMI data size        | The size of the HMI data in the .STF is not correct                                     | Download & reinstall the .STF file                                                 |
| E19: HMI read CRC         | The HMI data is corrupt                                                                 | Download & reinstall the .STF file                                                 |
| E20: HMI baud rate        | The HMI connection speed could not be established                                       | Turn off and restart the<br>SuperTrickler                                          |
| E21: HMI file position    | The position of the HMI data could not be found                                         | Download & reinstall the .STF file                                                 |
| E22: Cannot downgrade     | The current version does not allow for a downgraded version                             |                                                                                    |
| E23: extra write size     | The unpacked extra file did not unpack to the correct size.                             | Check SD disk format or disk space                                                 |

| E24: extra read CRC       | The data area of the .STF if corrupt.                 | Download & reinstall     |
|---------------------------|-------------------------------------------------------|--------------------------|
|                           | '                                                     | the .SFT file            |
| E25: extra write CRC      | The unpacked extra file did not write correctly.      | Try again                |
| E26: extra file position  | The extra file in the .STF file could not be accessed | Download & reinstall     |
|                           |                                                       | the .SFT file            |
| E27: Creating extra file  | There was a problem creating the file that the extra  | Check SD disk format or  |
|                           | file was unpacked into.                               | disk space               |
| E28: ctrl firmware failed | The controller firmware failed to load from the SD    | Use a compliant SD card  |
| to load.                  | card. The format of the SD card is very important.    | formatted using the      |
| (or the light does not    | The max size is 32GB (FAT 32)                         | SuperTrickler and retry. |
| flash for a while)        |                                                       |                          |

#### Powder Profile Menu, Start, Profile

#### **Self-Learning Parameters**

Refer to V2.00 Page: 70 for full details

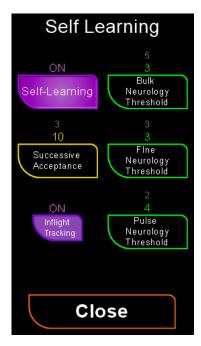

<u>Inflight Tracking</u>: Enable/Disable the Inflight Tracking for this profile. It is highly recommended to leave this ON. Off is mostly for debugging and extreme fine tuning for experts.

## Appendix A: Upgrade/Firmware Naming Conventions NEW

The firmware file names follow the naming convention listed below:

Prior to Version V1.00 to and including 2.00

Examples: SOC2-0N2-0T1.stf : SOC1-4N.stf : SOC1-5N Patch 6.stf

\*bold is not optional

- S = Serial Number.
- # serial number, 0 = all machines.
- C = Controller Board Firmware Version.
- # Major Version.
- dash
- # Minor Version.
- N = User Interface (HMI), N dictated the TFT brand name.
- # Major Version.
- dash
- # Minor Version.
- T = TFT (user interface) type
- # Type number

[space]

Patch

# - number

.stf

Linear layout: Serial #, Firmware Version, [UI Version & Type], [patch]

From Version V2.10

Naming convention changed for clarity and better content information.

Example: V2-10T1U2-10T1-X.stf : V2-20T1-X.stf : V2-10T1 Patch 1.stf : V2-20T1-S122090203.stf

\*bold is not optional

- V = Firmware Version
- # Major Version.
- dash
- # Minor Version.
- T = Controller Board Type.
- # Type number.
- U = User Interface (HMI).
- # Major Version.
- dash.
- # Minor Version.
- T = User Interface Type.
- # type number.
- -X dash X indicates the stf file is carrying an undefined extra file.
- -S dash S, the file has been built for specified machine.
- # serial number.

Linear layout: Firmware Version & Type, [UI Version & Type], [extra file], [Serial #], [patch]